# VMobile

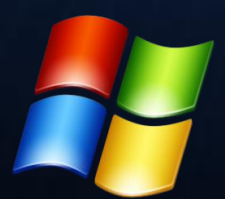

VMobile Desktop Talk **Ръководство**

#### **1. Описание**

- 1.1. VMobile Desktop Talk предоставя VoIP (Voice over IP) услуга за персонален компютър, работещи под операционна системаWindows.
- 1.2. Софтуерът е разработка на Вимобайл АД.
- 1.3. Софтуерът и гласовите услуги на Вимобайл са в пакет. По тази причина е невъзможно използването на Софтуера с друг доставчик на гласови услуги.
- 1.4. Софтуера осъществява разговорите чрез SIP
- 1.5. Софтуера изисква интернет свързаност, за да предостави гласовата услуга VMobile Desktop Talk.

#### **2. Съвместимост**

Софтуера е съвместим с Windows XP или по-висока версия.

VMobile Desktop Talk изисква .NET® инсталация. Ако вашия персонален компютър работи под Windows XP, ще се нуждаете от .NET®. Ние предоставямеVMobile Desktop Talk инсталационен пакет с .NET® файлове. Те ще бъдат инсталирани само ако вашия персонален компютър не поддържа .NET® .

Ако вашият персонален компютър работи под Windows Vista® или по-висока версия , той вече поддържа.NET®.

#### **3. Инсталиране и използване**

#### *3.1. Изтегляне*

- 3.1.1. Изтеглете Софтуера, като натиснете бутона "Свали VMobile Desktop Talk" от сайта vmobile.eu.
- 3.1.2. Запазете и стартирайте .zip файла. Кликнете върху VMobile Setup файла и стартирайте инсталацията с бутон 'Run'.

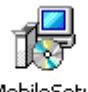

**WobileSetup** 

#### *3.2. Инсталация*

Направете инсталацията според вашите собствени предпочитания.

3.3. Стартиране на гласовата услуга VMobile Desktop Talk

След успешна инсталация ще можете да стартирате Софтуера от списъка с програми на Windows (Windows Programs list). Стартирайте VMobile Desktop Talk.

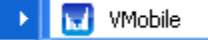

# *3.4. Настройки , регистрация*

# 3.4.1. Настройки

Изберете File > Options и попълнете необходимите данни в менюто със SIP настройки

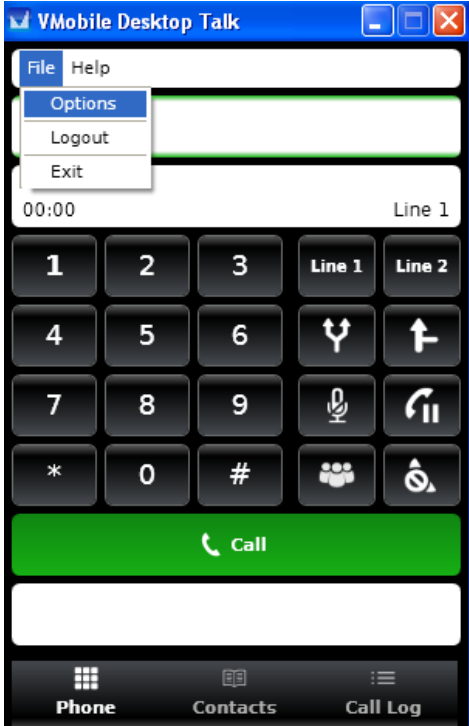

3.4.2.

- С подписването на договор за гласовите услуги на Вимобайл ще получите потребителско име и парола.
- Попълнете ги в менюто SIP настройки (SIP Settings). Малките и големите букви при попълване на паролата са задължителни.

# Забележки:

- Името (Display name) и SIP номера (SIP Number) не са задължителни полета.
- Windows Firewall Security Alert може да се появи при стартиране на Софтуера. Изберете 'Unblock'.

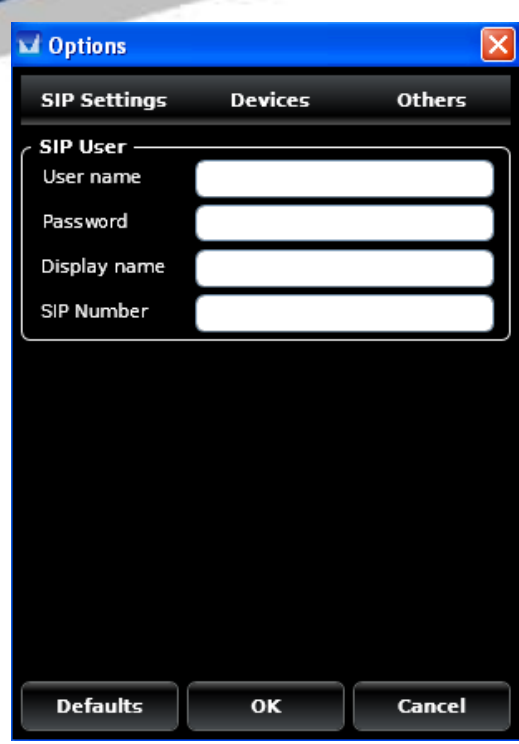

#### *3.5. Индикатори за свързване*

След успешна регистрация, иконата на VMobile Desktop Talk променя цвета си от сив в син. Фонът на полето "телефонен номер" се променя от светло червено в светло

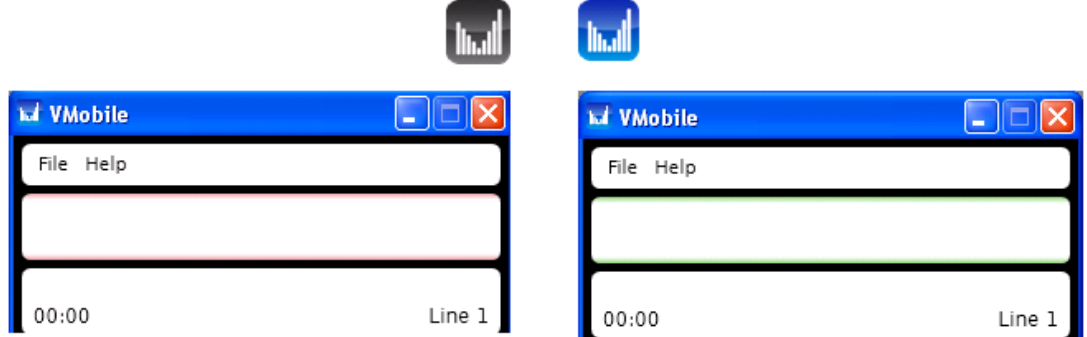

#### *3.6. Стартиране*

След успешна регистрация VMobile Desktop Talk ще се регистрира автоматично със стартирането на компютъра. Можете да изключите Софтуера като натисните бутона за затваряне. Ако го минимизирате , ще продължи да работи във фонов (background) режим.

## *3.7. Избиране*

Моля въведете номера в полето за въвеждане на номера . За избиране натиснете зеления бутон слушалка или клавиш 'Enter'.

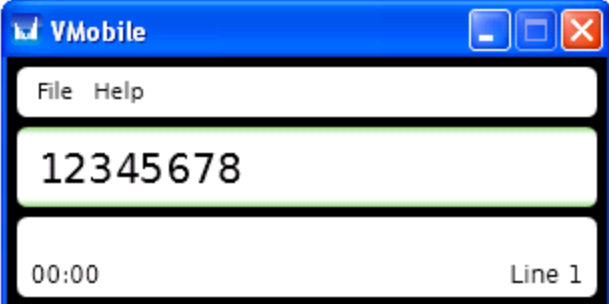

## *3.8. Изключване на обаждане/Ring off*

Натиснете червения бутон слушалка за прекъсване на обаждане.

# *3.9. Набиране на номер от списък с история на обажданията.*

Натиснете менюто 'Call History' в долната част на прозореца VMobile Desktop Talk и изберете номер от списъка. Кликнете два пъти на избрания номер. Той ще се появи в полето за избиране или просто изберете номер и натиснете зеления бутон.

*3.10. Добавяне на контакт* Натиснете бутона "Контакти" в главното меню, след това натиснете бутона "Добави". Ще се появи форма за въвеждане на контакт , където можете да попълните желания контакт. Натиснете "Save" за да завършите процеса или "Cancel", за да откажете.

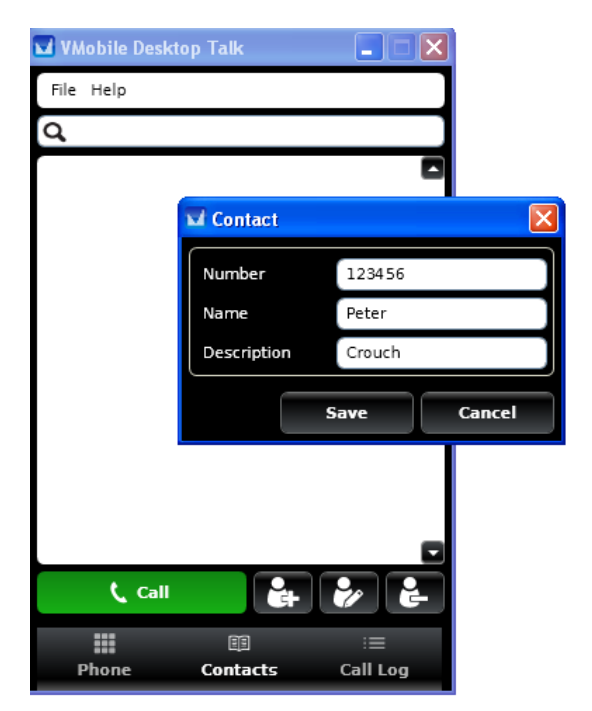

## *3.11. Набиране на номер от списъка с контакти*

Нтиснете менюто 'Contacts' в долната част на прозореца VMobile Desktop и изберете номер от списъка. Кликнете два пъти на избрания номер. Номера ще се появи в полето за избиране или просто изберете номер и натиснете зеления бутон слушалка.

#### *3.12 Задържане и възобновяване на разговор* Натиснете бутона Hold за да задържите разговора. Натиснете го отново за да продължите .

*3.14. Обединяване на повиквания* Натиснете бутон Merge, за да добавите втора линия към разговора, който вече провеждате.

*3.15. Прехвърляне на повиквания* В момента не е на разположение.

*3.16. Заглушаване на звука* Натиснете бутона 'Mute' за да заглушите обаждане. Натиснете го отново за противоположното действие.

*3.17. Статус "не ме безпокой"* Натиснете бутона 'Do not disturb'. Той ще си смени цвета.

# *3.18. Дективиране на VMobile Desktop Talk softphone*

Натиснете бутона за затваряне, за да деактивирате Софтуера. Ако само минимизирате приложението, то ще остане активно. Докато е минимизирано ще се появи икона в лентата с инструменти (toolbar). Кликнете два пъти на иконата, за да се работите отново с VMobile Desktop Talk.

# *3.19. Икона за пропуснати повиквания*

Когато има пропуснати повиквания, в лентата с инструменти (toolbar) ще се появи икона. Кликнете два пъти върху иконата, за да отворите приложението на екрана и прегледате историята на повикванията.

# *3.20. Лиценз*

Лицензионното споразумение може да намерите на сайта vmobile.eu както и при процеса на регистрация.

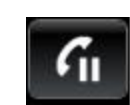

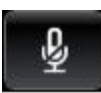

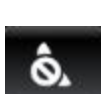

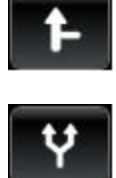

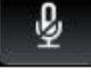